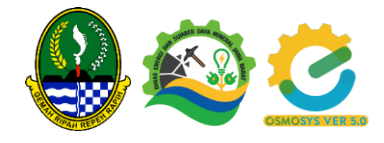

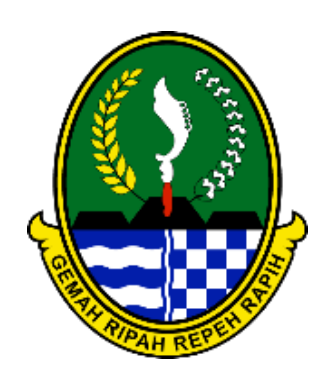

Pemerintah Daerah Provinsi Jawa Barat Dinas Energi dan Sumber Daya Mineral

# Manual Book – Perusahaan Bidang Air Tanah

E-OSMOSYS Ver 5.0

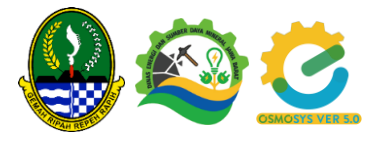

## **DAFTAR ISI**

<span id="page-1-0"></span>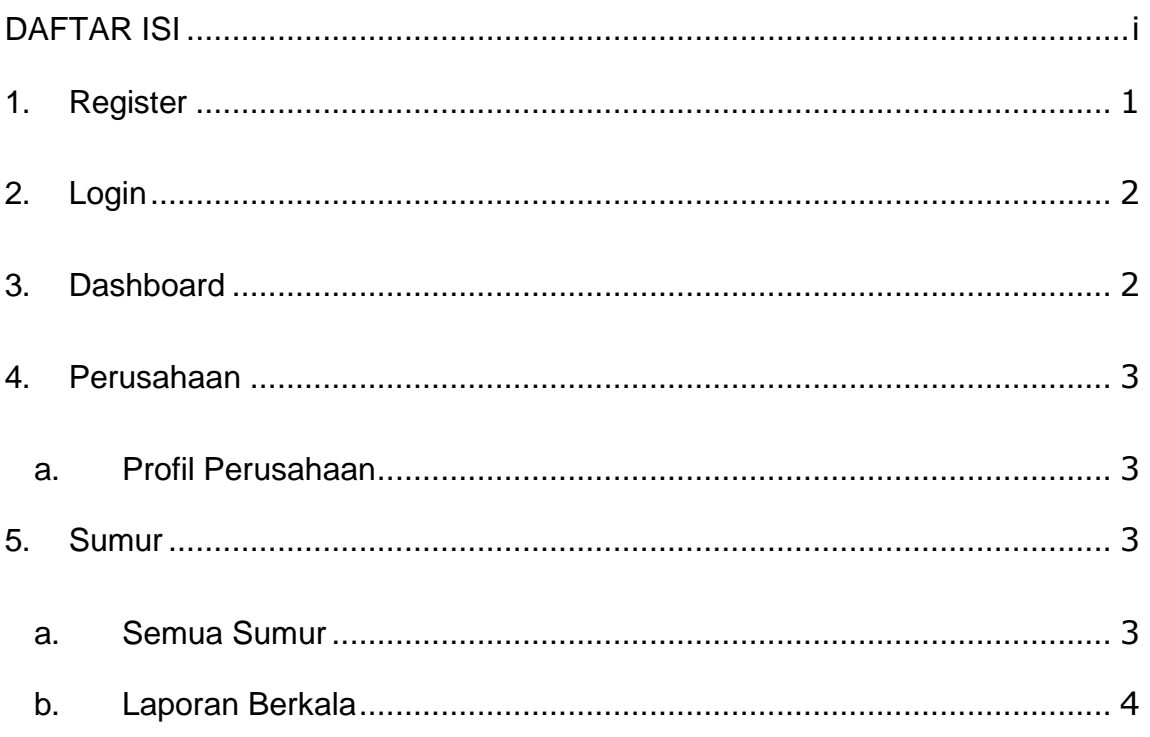

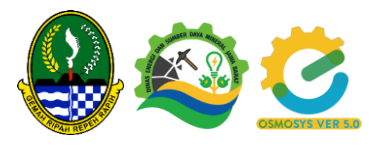

#### **1. Register**

<span id="page-2-0"></span>Akses URL eosmosys.jabarprov.go.id Perusahaan/pengguna bisa melakukan register bila belum memiliki akun dengan memilih menu register yang berada di halaman awal E-OSMOSYS.

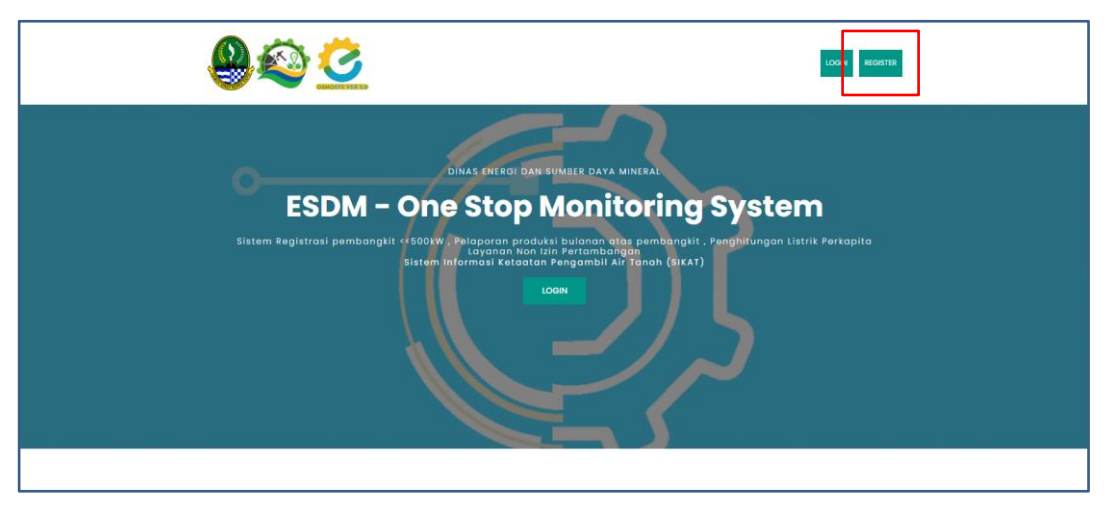

Ketika pengguna memilih register, maka akan dialihkan ke halaman form register. Pada jenis izin pilih izin Air Tanah, Pada halaman ini pengguna akan diarahkan untuk mengisi data administrasi perusahaan meliputi alamat perusahaan, jenis usaha dan data login pengguna berupa penanggung jawab dan nomor kontak. Pastikan semua data telah terisi lengkap untuk selanjutnya Klik Register lalu diarahkan kelogin.

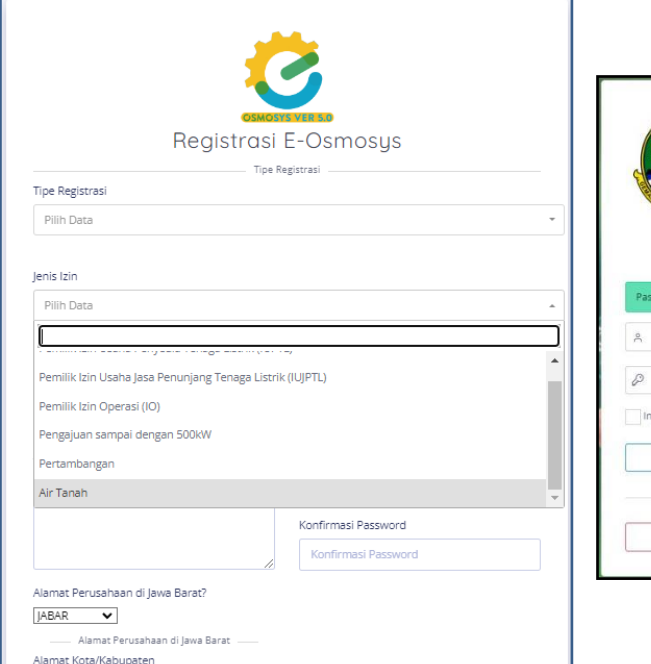

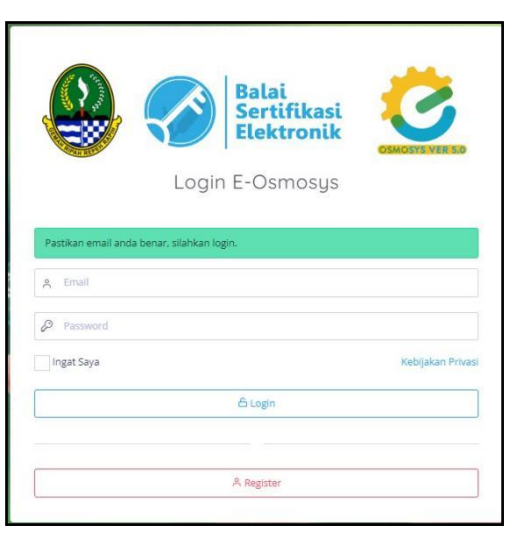

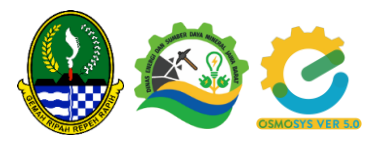

## **2. Login**

<span id="page-3-0"></span>Untuk memulai aplikasi E-OSMOSYS bagi pengguna :

- 1. Bukalah website melalui web browser (Google Chrome atau Mozilla Firefox atau lainnya) dengan alamat url sebagai berikut:
- 2. Kemudian tekan Enter pada tombol keyboard atau klik tombol Go pada browser.
- 3. Login dengan mengisikan akun yang telah dilakukan registrasi dihalaman form login.

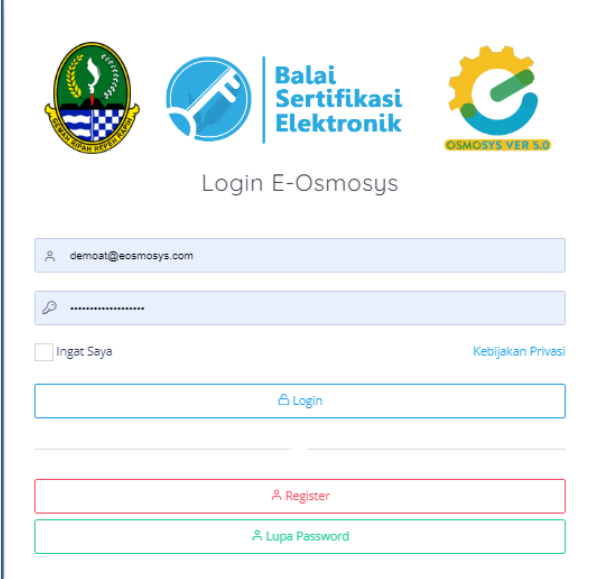

### **3. Dashboard**

<span id="page-3-1"></span>Pada menu Dashboard system akan menampilkan jumlah titik sumur yang telah diinput, jumlah pengambilan air tanah yang dilaporkan dalam satuan volume, dan menu monitoring laporan berkala yang dilakukan perusahaan .

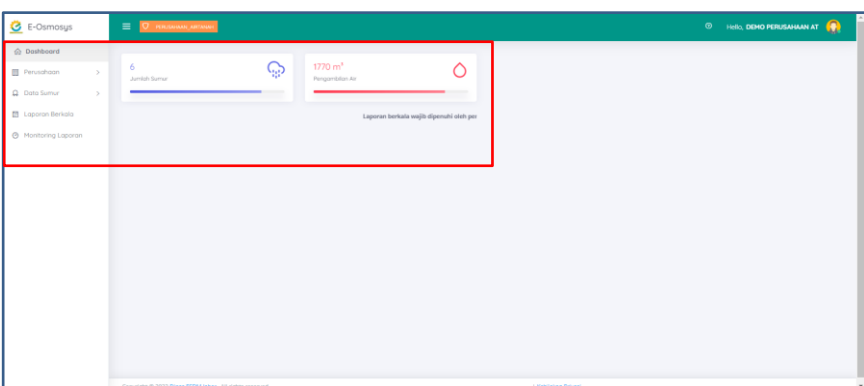

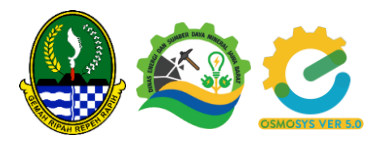

#### <span id="page-4-1"></span><span id="page-4-0"></span>**4. Perusahaan**

#### **a. Profil Perusahaan**

Pada menu ini pengguna dapat melihat data profil perusahaan dengan pilih menu perusahaan. Untuk melakukan koreksi dan penambahan data klik edit pada bagian bawah halaman, setelah itu pengguna dapat menambahkan data yang dibutuhkan upload Dokumen NIB dan NPWP.

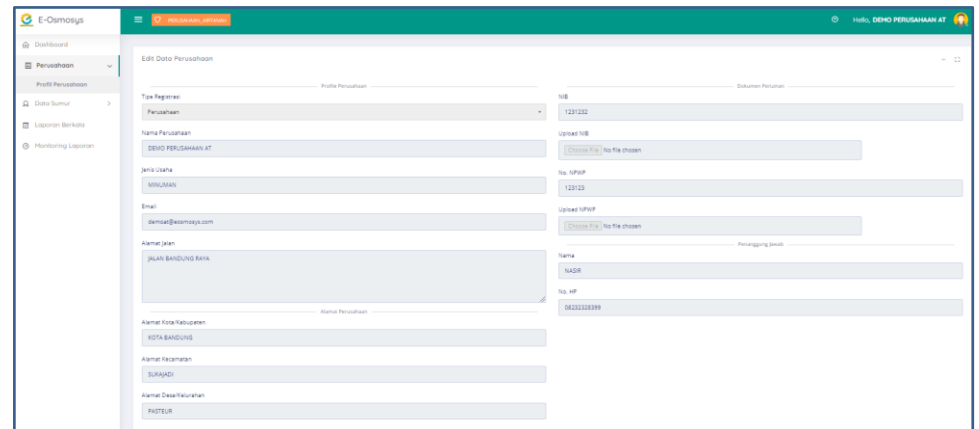

#### <span id="page-4-3"></span><span id="page-4-2"></span>**5. Sumur**

#### **a. Semua Sumur**

Pilih menu sumur, pilih sub menu semua sumur dapat terlihat daftar titik sumur yang dimiliki. Pemohon bisa melengkapi data sumur yang dimiliki dengan klik tambah sumur (apabila belum menambahkan data sumur yang dimiliki) atau edit sumur untuk melengkapi data-data yang diperlukan sesuai data teknis yang dimiliki pada Surat Izin Pengusahaan Air Tanah meliputi data teknis CAT, Zonasi, DAS, Debit izin, MAT, Kedalaman sumur, No SIPA, Masa Berlaku dst.

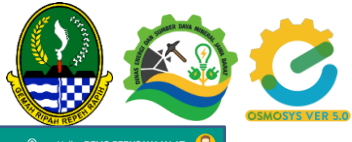

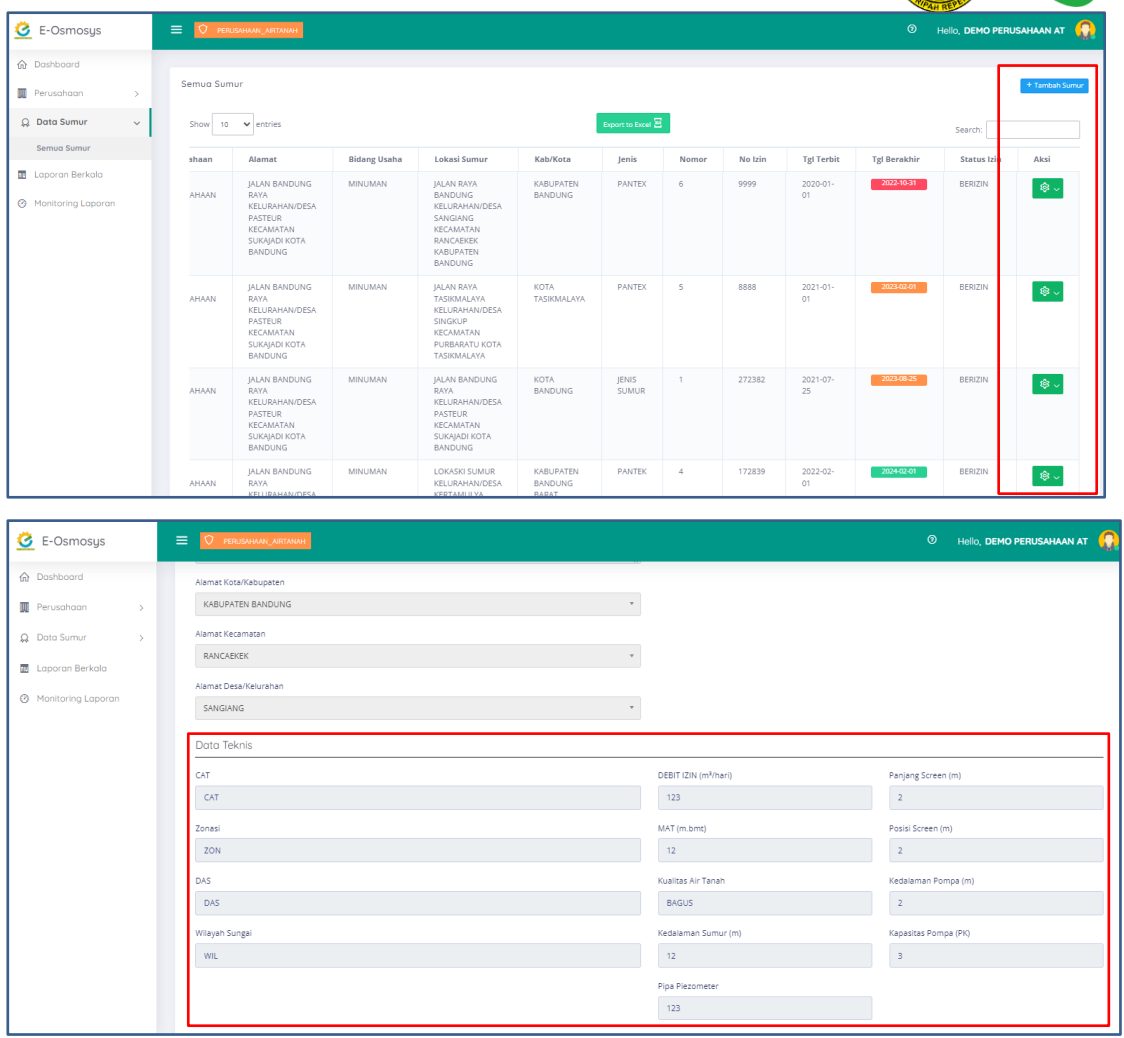

#### **b. Laporan Berkala**

Pada menu laporan berkala, akan ditampilkan laporan sumur pada beberapa titik yang telah dilakukan sebelumnya. Jika pengguna akan menambahkan laporan volume pemakaian dan MAT bulanan, maka klik tambah laporan berkala bulanan.

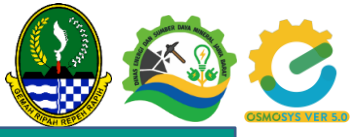

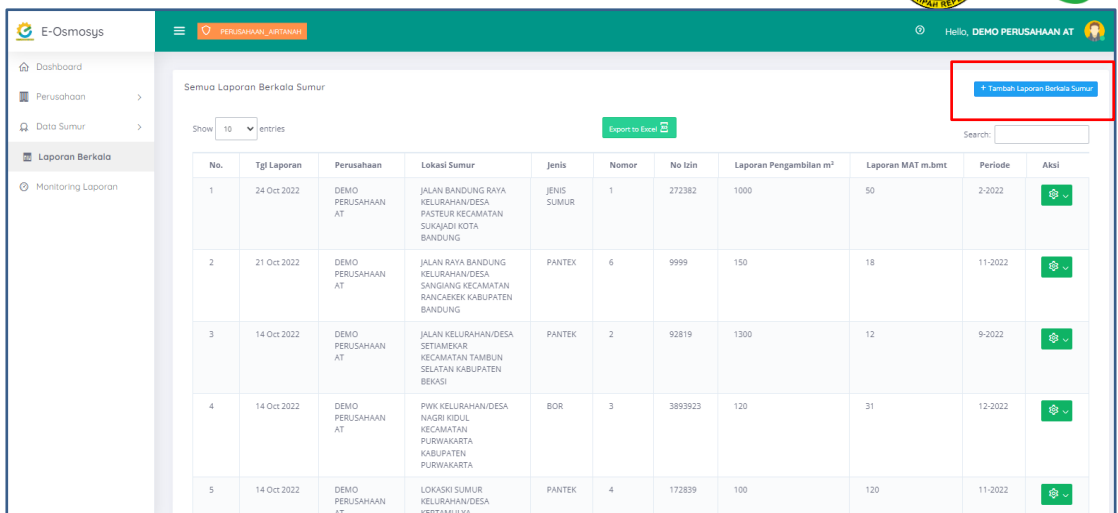

Pada menu tambah laporan berkala sumur, pengguna akan diarahkan untuk mengisi semua form isian. Menu isian yang ditampilkan antara lain Titik sumur (yang telah dilakukan input, ditampilkan secara otomatis), periode pemakaian, angka pelaporan dan muka air tanah. Setelah data terisi secara lengkap lalu simpan.

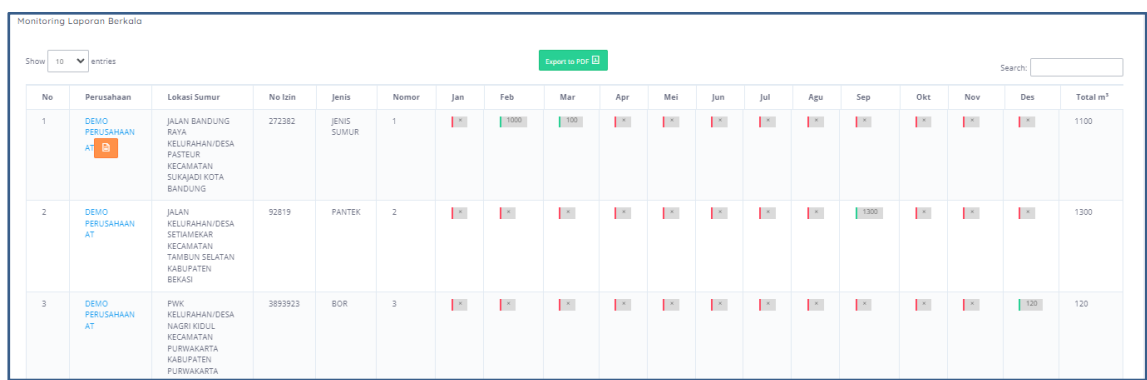

Data input yang telah dilaporkan pengguna akan tersimpan dan pengguna dapat melihat dan memantau dalam menu monitoring laporan yang akan ditampilkan dalam time series dalam waktu 1 tahun berjalan.